# $TU\Gamma$ Lathund Kommun SAMSA IT-tjänst

version 1.0.10.100

2023-06-21

#### Samverkan vid in- och utskrivning från sluten hälso- och sjukvård

**Gemensam Information och TjänsteSamordning 49 kommuner i Västra Götaland och Västra Götalandsregionen**

1

#### Innehåll

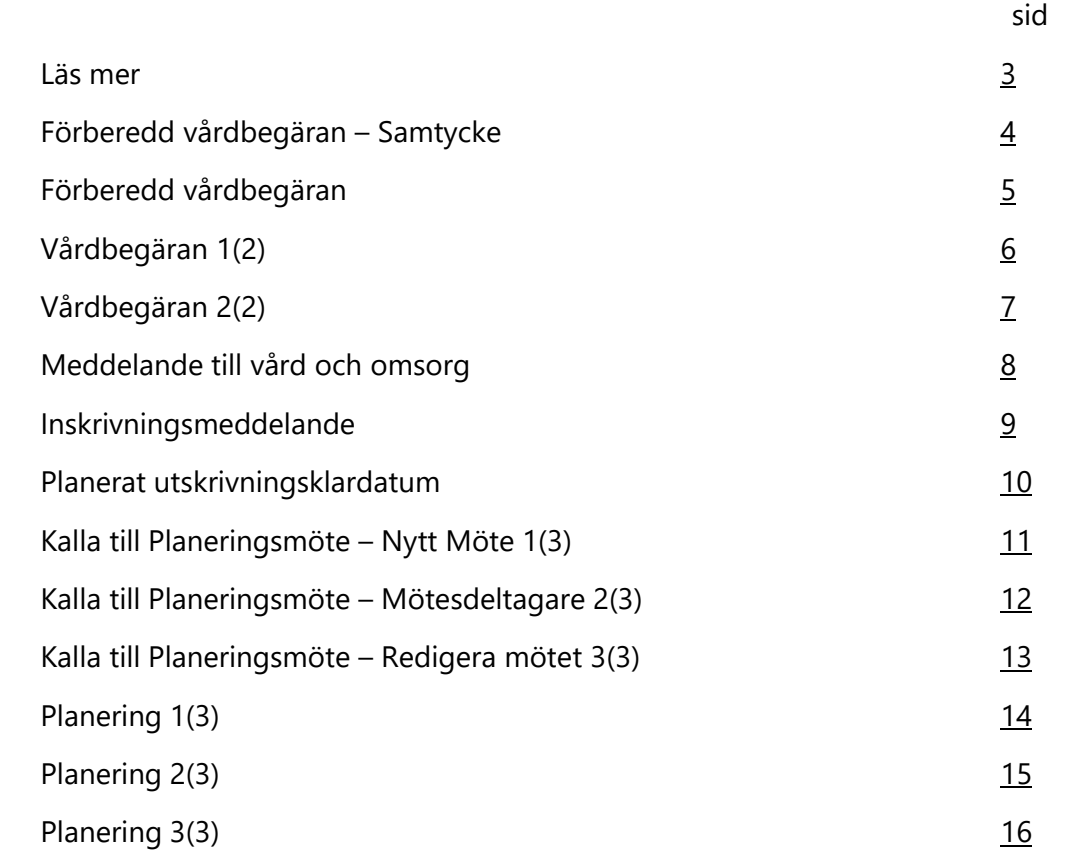

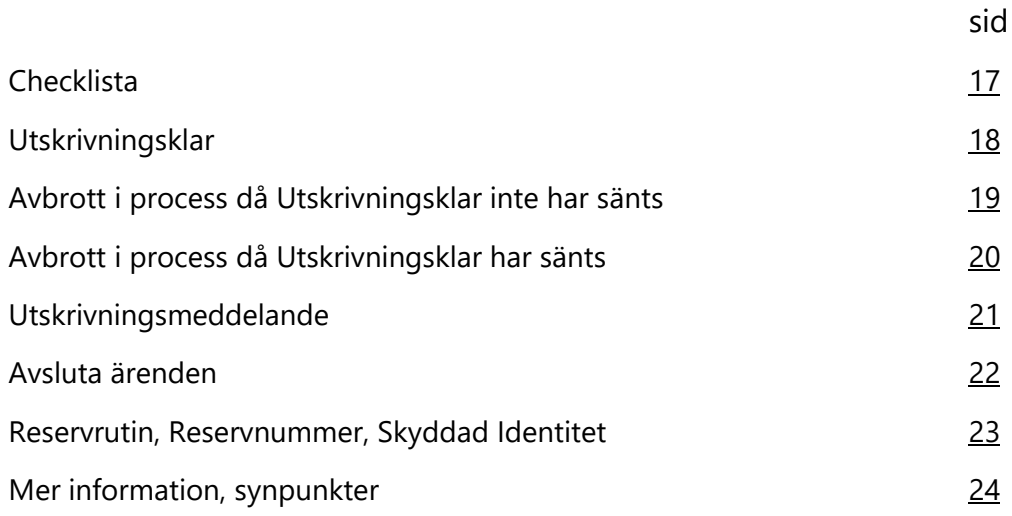

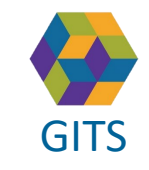

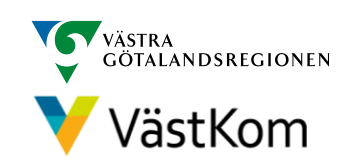

#### Läs mer

<span id="page-2-0"></span> $\overline{G}$ [För att arbeta i SAMSA IT-tjänst är det viktigt att ha kunskap om](https://gitsvg.se/download/18.c6705bc172ca813b9ca27f3/1623849349221/Rutin%20f%C3%B6r%20in-%20och%20utskrivning%20fr%C3%A5n%20sluten%20h%C3%A4lso-%20och%20sjukv%C3%A5rd%20samt%20IT-tj%C3%A4nsten%20SAMSA.pdf) "Rutin för in- och utskrivning från sluten hälso- och sjukvård samt IT-tjänsten SAMSA".

#### **Mer information finns i följande separata lathundar**:

- Generell lathund grundläggande funktioner i SAMSA
- Sjukhus Slutenvård Akuten Rehab
- Kommun
- Primärvård
- SIP (Samordnad Individuell Plan)

Lathundar - VästKom [\(vastkom.se\)](http://www.vastkom.se/gits/samordnadhalsavardochomsorg/utbildninglathundar/lathundar.4.3866560e15ce9b20f9bd1f9b.html)

#### Alla personuppgifter i de olika lathundarna är fiktiva

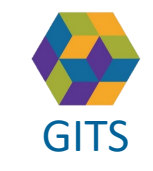

**Gemensam Information och TjänsteSamordning 49 kommuner i Västra Götaland och Västra Götalandsregionen** GITS **SECULIES ACCEDITE CONTRACT CONTRACT CONTRACT CONTRACT CONTRACT CONTRACT CONTROL** 3

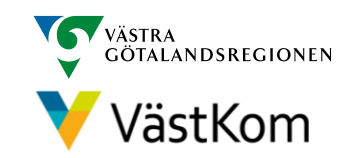

## Förberedd Vårdbegäran - Samtycke Bild1 (2)

<span id="page-3-0"></span>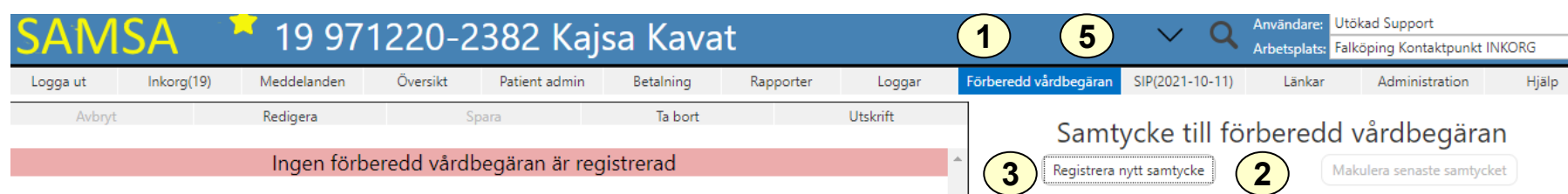

En förberedd vårdbegäran skapas i förväg för att personuppgifter skall finnas tillgängliga när en Vårdbegäran ska skapas. Förberedd vårdbegäran ligger utanför ärendet och har ett "eget" samtycke. Den kan inte läsas av sjukhus eller primärvård.

För att påbörja en Förberedd vårdbegäran krävs att personen är registrerad i SAMSA och framtagen i toppmenyn (blå fältet)

- 1. Välj Förberedd vårdbegäran.
- 2. På höger sida öppnas ruta med Samtycke till förberedd vårdbegäran
- 3. Välj Registrera nytt samtycke och fyll i fälten.
- 4. Välj [9] för att spara
- 5. Klicka på Förberedd vårdbegäran igen efter att samtycke är registrerat.

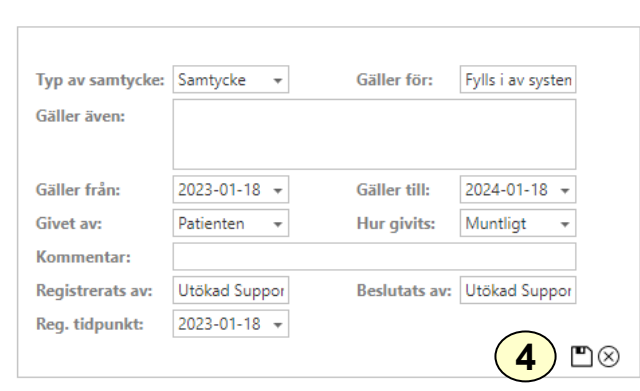

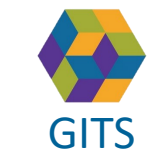

**Gemensam Information och TjänsteSamordning 49 kommuner i Västra Götaland och Västra Götalandsregionen** GITS **A REPORT AS A CONSTRUCTED A** 4 GIVEN A 4 GIVEN BY A 4 GIVEN BY A 4 GIVEN BY A 4 GIVEN BY A 4 GIVEN BY A 4

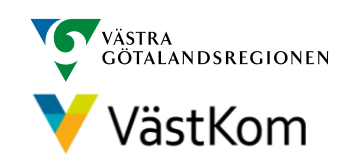

#### Förberedd vårdbegäran Bild 2(2)

<span id="page-4-0"></span>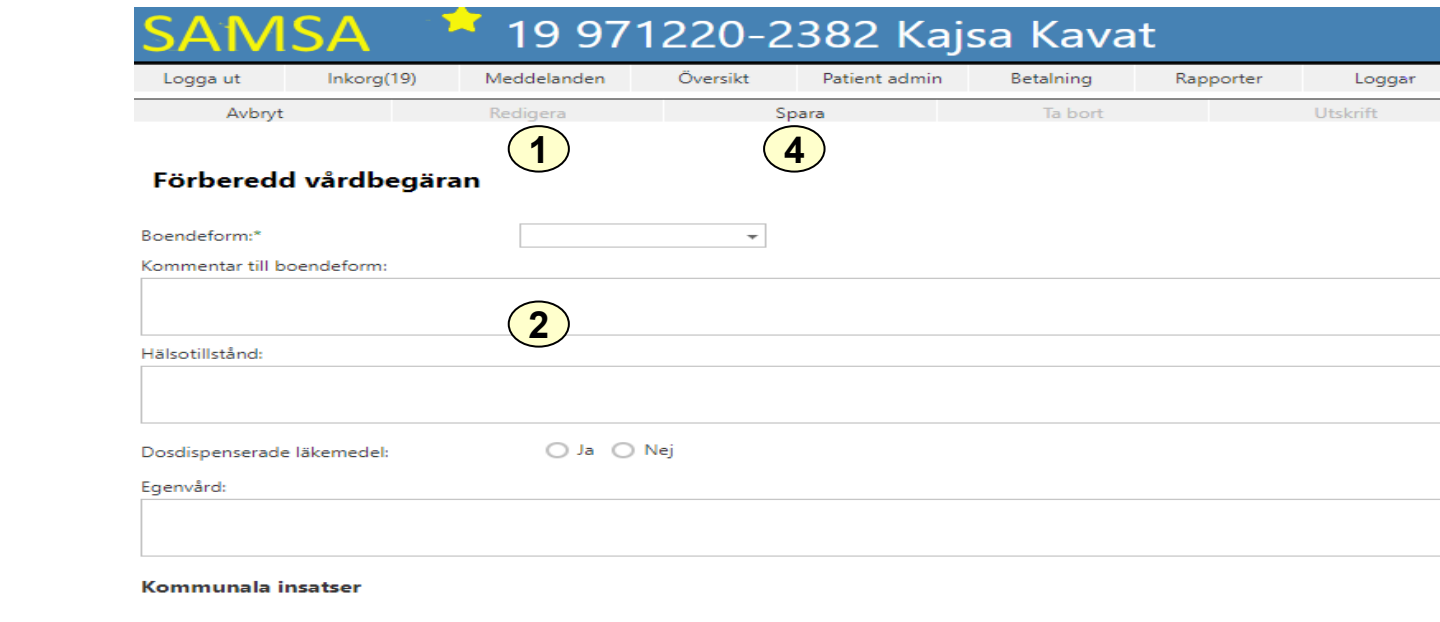

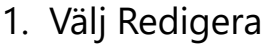

- 2. Fyll i om information om personens insatser, hälsotillstånd mm.
- 3. Fyll i Aktivitet och funktion där patientens nedsättning av förmågor bedöms. (Normaltillstånd) Datum sätts automatiskt när meddelandet Sparas.
- 4. Välj Spara

Kan vid behov redigeras och sparas på nytt.

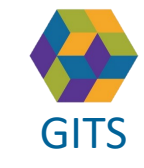

**Gemensam Information och TjänsteSamordning 49 kommuner i Västra Götaland och Västra Götalandsregionen** GITS **Examined Freedra Collection Contract Collection Concernsive** VastKom 5

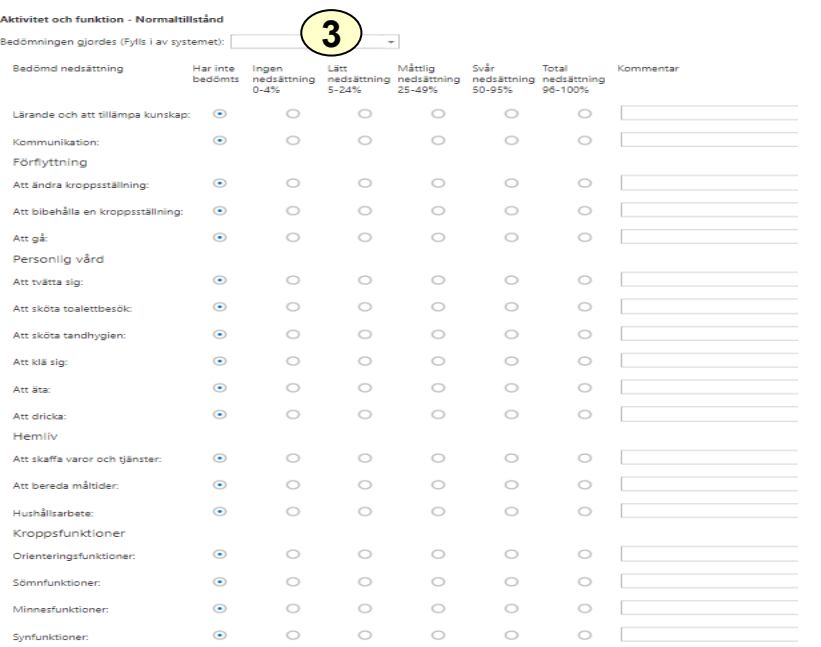

 $\circ$ 

 $\circ$ 

**Incalfunktions** 

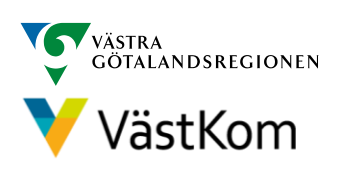

#### $Vårdbedäran$

<span id="page-5-0"></span>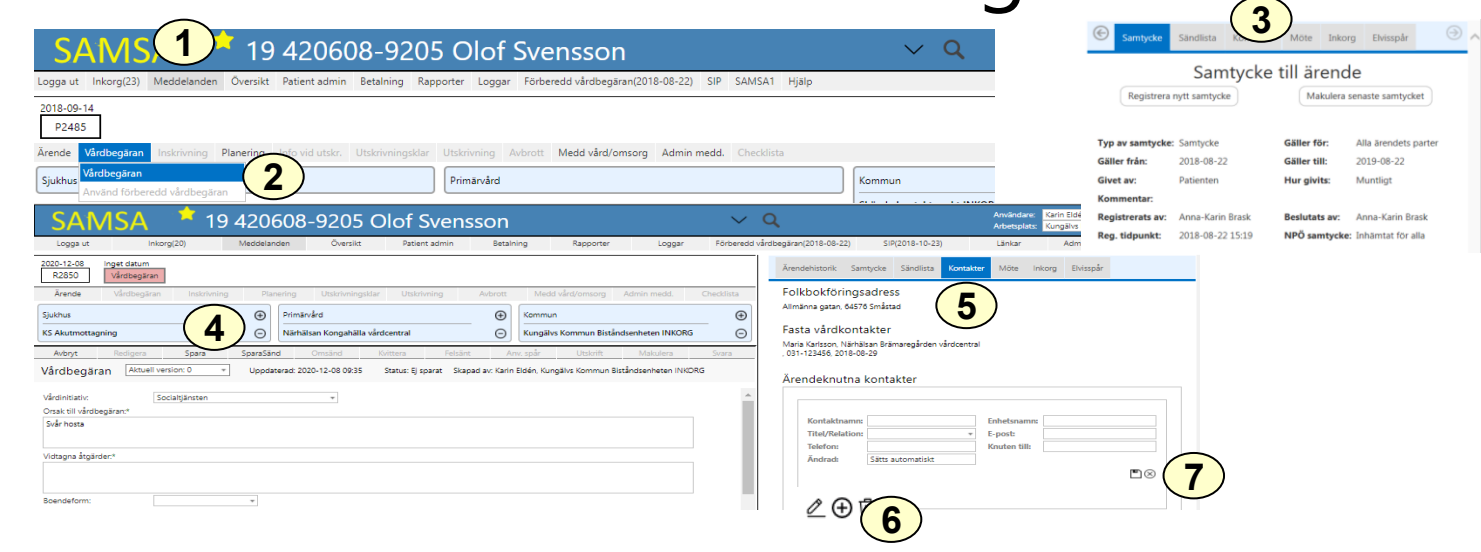

- 1. Välj Meddelanden och ställ muspekaren på Vårdbegäran
- 2. Finns en Förberedd vårdbegäran kan valet Använd förberedd vårdbegäran göras.
- 3. Registrera Samtycke och klicka på Vårdbegäran igen
- 4. Lägg till medverkande sjukhuspart genom att använda Primärvårdspart hämtas automatiskt från Vårdval vårdcentral. När huvudinkorg är vald lägg till annan aktuell medverkande kommun-part så att notifieringar går dit (se lathund Generell)
- 5. Välj Kontakter
- 6. Skriv in patientansvarig eller tjänstgörande sjuksköterska med tillgängligt telefon-/faxnummer, även jourtid. Flera kontakter kan anges genom att trycka på  $\oplus$
- 7. Välj  $\Box$  för att spara

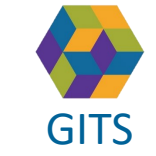

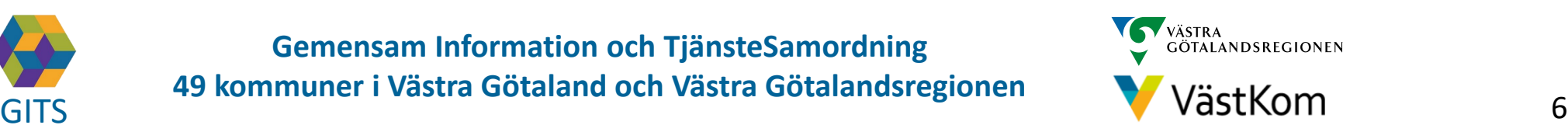

#### Vårdbegäran

<span id="page-6-0"></span>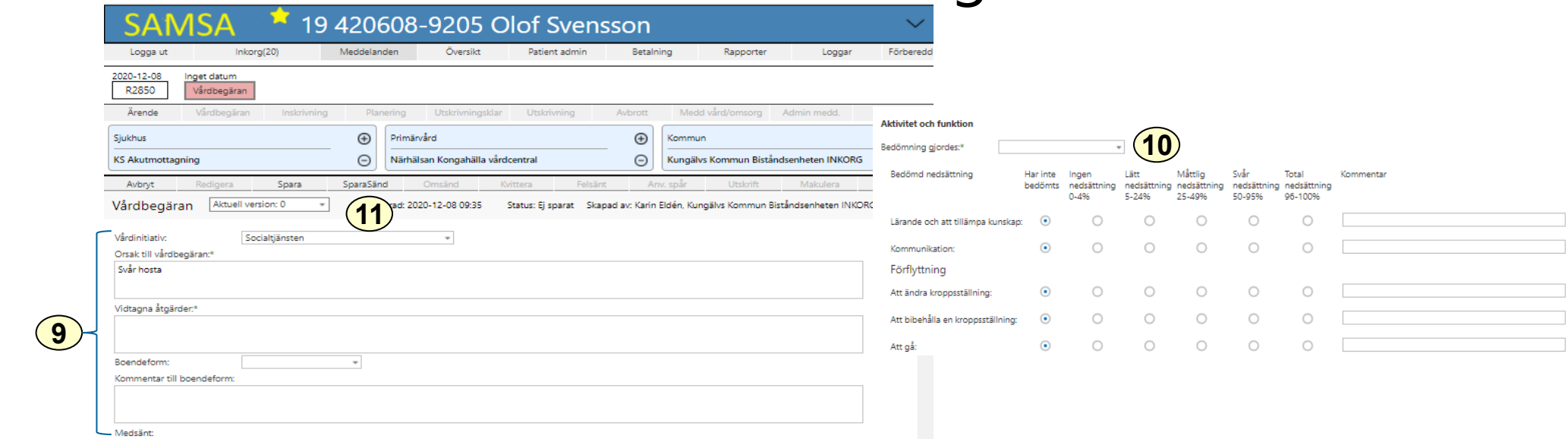

I Vårdbegäran beskrivs Aktivitet och funktioner (Normaltillstånd), samt annan betydelsefull information avseende personen före ankomst till sjukhuset. I rutan Vidtagna åtgärder anges t ex om läkarkontakt tagits.

9. Fyll i Vårdinitiativ, om personen har hemsjukvård, Boendeform och Orsak till vårdbegäran. Här kan även anges vilka pågående insatser personen har och annan relevant information

10. Fyll i Aktivitet och funktion där patientens nedsättning av förmågor bedöms, datum sätts automatiskt när meddelandet Sparas eller SparaSänds

11. Välj SparaSänd

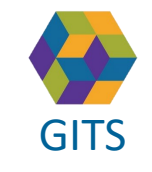

**Gemensam Information och TjänsteSamordning 49 kommuner i Västra Götaland och Västra Götalandsregionen** GITS The normaliser research countered contained contained by VastKom 7

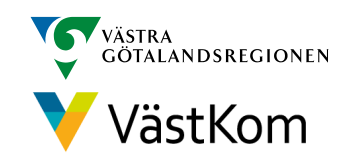

Bild 2(2)

#### Meddelande till vård och omsorg

<span id="page-7-0"></span>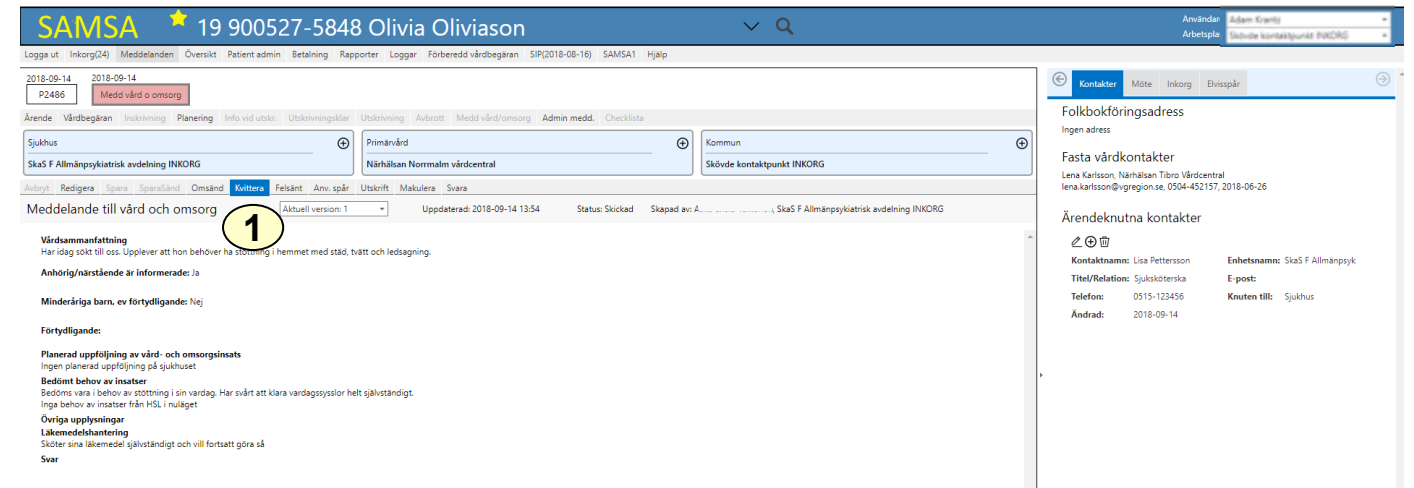

Föregås i regel av en vårdbegäran från kommun eller primärvård men kan även sändas med patientens samtycke av sjukhusets öppenvård utan föregående meddelande. Meddelandet kan även aviseras från Primärvårdsenhet till kommunen.

Bedöms patienten inte vara behov av slutenvård aviseras Meddelande till vård och omsorg av akutmottagningen till kommun och primärvård.

**Kvittera** 

Om patienten sedan tidigare har kommunala insatser måste sjukhuset meddela kommunen via en telefonkontakt att patienten skickas hem.

Kommunen avslutar därefter ärendet, se sid 22

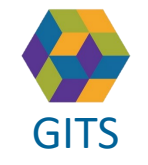

**Gemensam Information och TjänsteSamordning 49 kommuner i Västra Götaland och Västra Götalandsregionen** GITS **Examined Freedra Countries Construction** Countries Countries (September 1995) 8

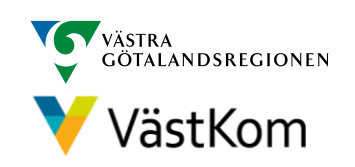

#### Inskrivningsmeddelande

<span id="page-8-0"></span>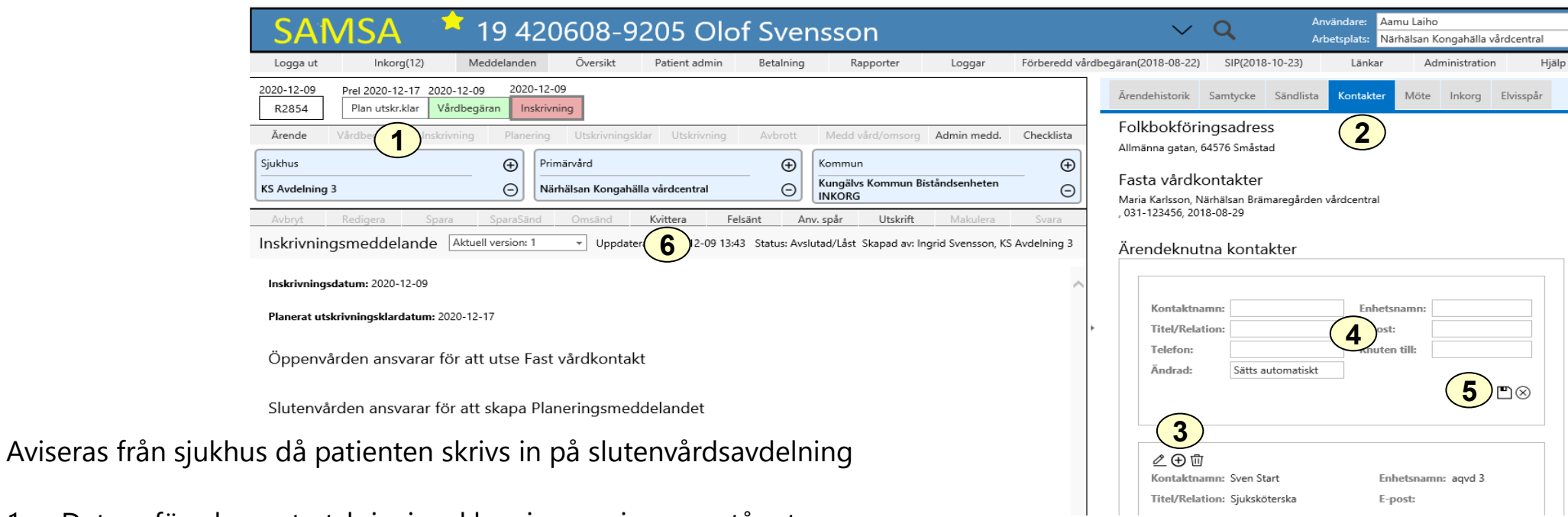

- 1. Datum för planerat utskrivningsklar visas nu i procesståget
- 2. Fyll i Kontakter (kommer upp automatiskt på höger sida när ärendet öppnas med denna vy)
- 3. Välj $\cdot \Theta$
- 4. Fyll i ansvariga i kommunen med tillgängliga telefon-/faxnummer och eventuellt även jourtelefon. Flera kontakter kan anges
- 5. Spara på T
- 6. Kvittera

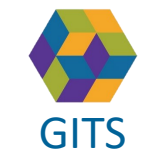

**Gemensam Information och TjänsteSamordning 49 kommuner i Västra Götaland och Västra Götalandsregionen** GITS The normaliser research countered contained contained by VaStKOM 9

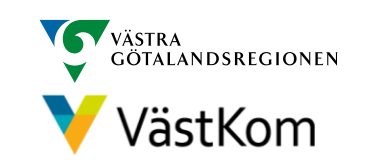

#### Planerat utskrivningsklardatum

<span id="page-9-0"></span>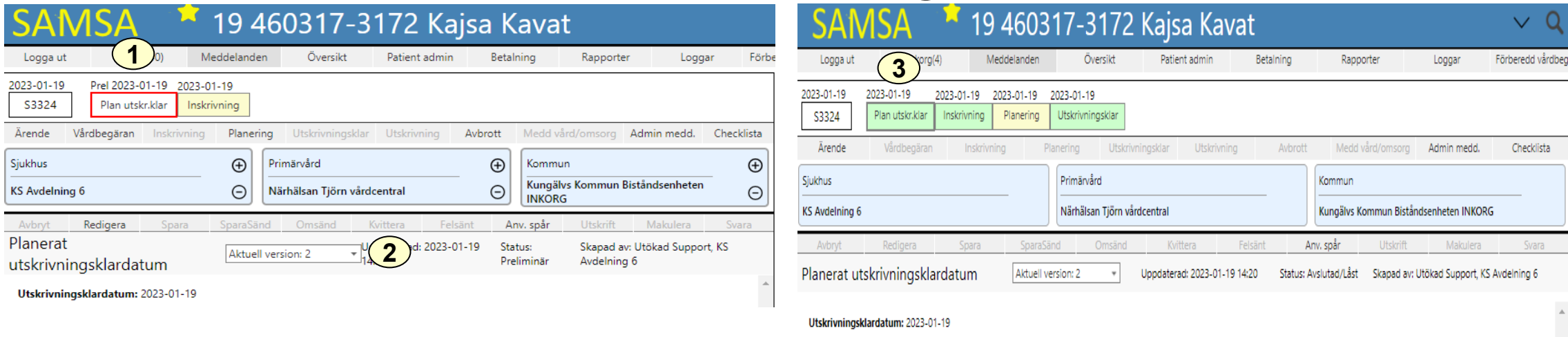

- 1. Planerat Utskrivningsklar får en röd ram när dess datum infaller
- 2. Om det finns flera versioner finns möjlighet att bläddra på pil nedåt
- 3. Planerat utskrivningsklar blir grön efter att Utskrivningsklar skickats och den röda ramen försvinner

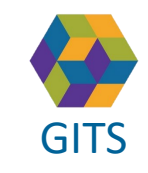

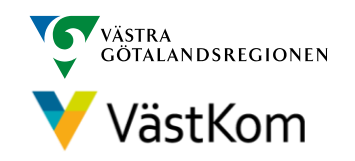

#### Kalla till Planeringsmöte

<span id="page-10-0"></span>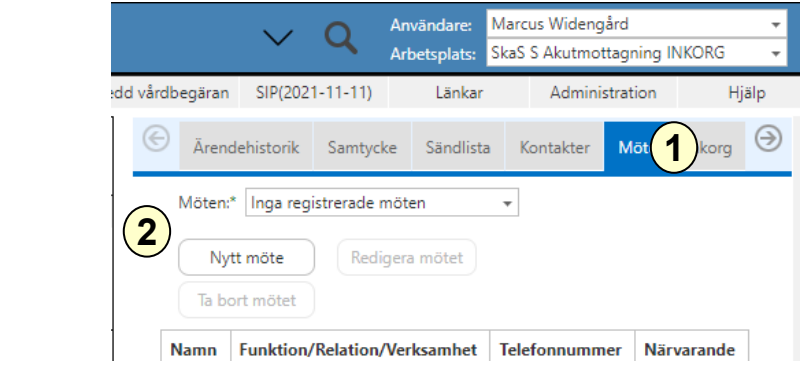

- 1. Om ett Planeringsmöte ska genomföras väljs det under Möte i högerfliken
- 2. Välj Nytt möte
- 3. En röd banner påvisar att Mötet är inte sparat
- 4. Fyll i mötesinformationen: Mötesdag, Mötet startar, Mötesform
- 5. Om ett distansmöte ska genomföras klicka på "Hämta distansmötesinfo" för att genera en möteslänk **6**
- 6. Fyll i mötesinformationen: Sammankallande, Syfte med mötet, Frågor som ska tas upp på mötet, Möteskommentar
- 7. Klicka Fortsätt för att komma vidare

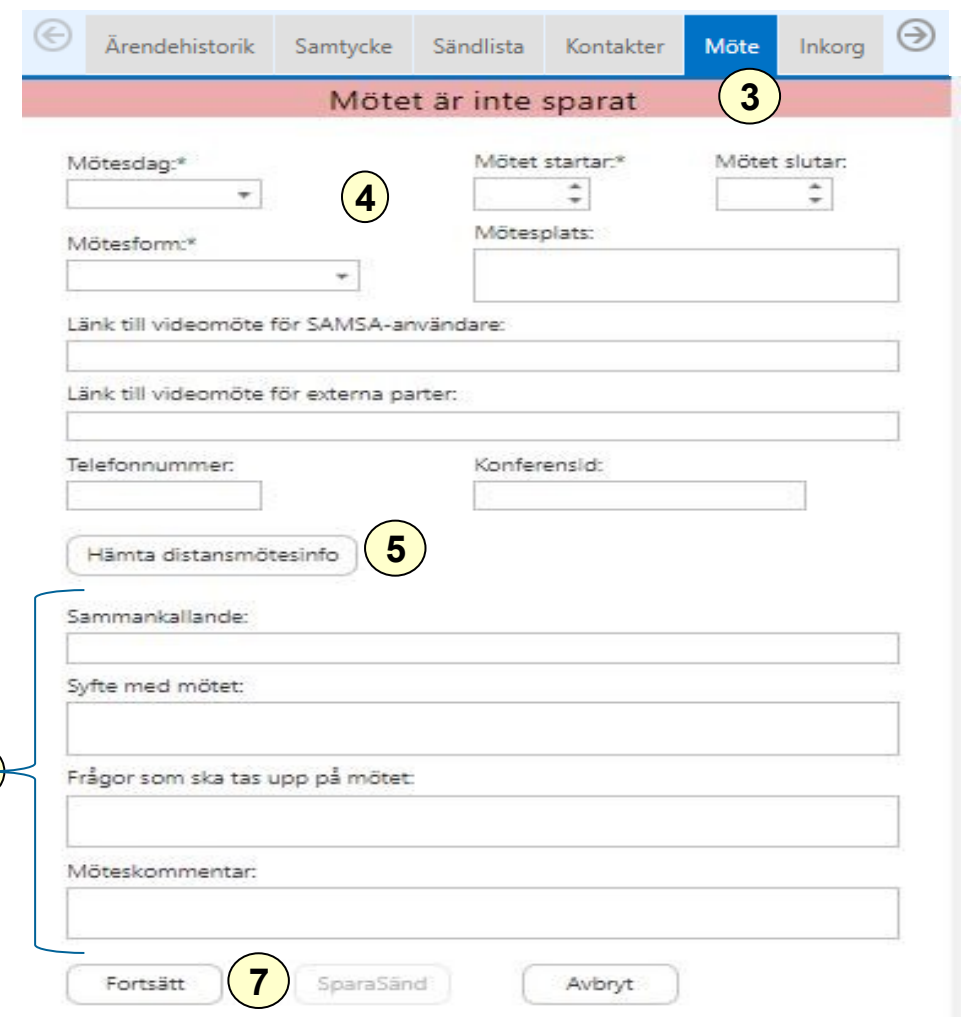

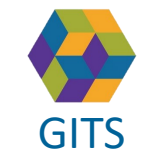

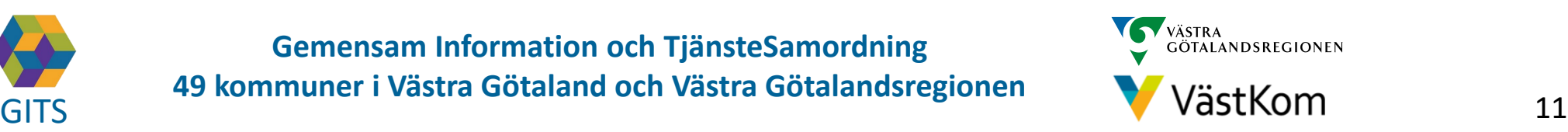

## Kalla till Planeringsmöte – mötesdeltagare

<span id="page-11-0"></span>Efter att Fortsätt valts är det möjligt att lägga till deltagare:

- 8. En röd banner visar: Mötet är inte sparat
- 9. Välj Ny för att lägga till Mötesdeltagare
- 10. Fyll i kontaktinformation
- 11. Klicka SparaSänd för att både spara och notifiera mötet till parterna på Ärendet
- 12. Efter att mötet är skickat finns möjlighet att välja Svar på inbjudan

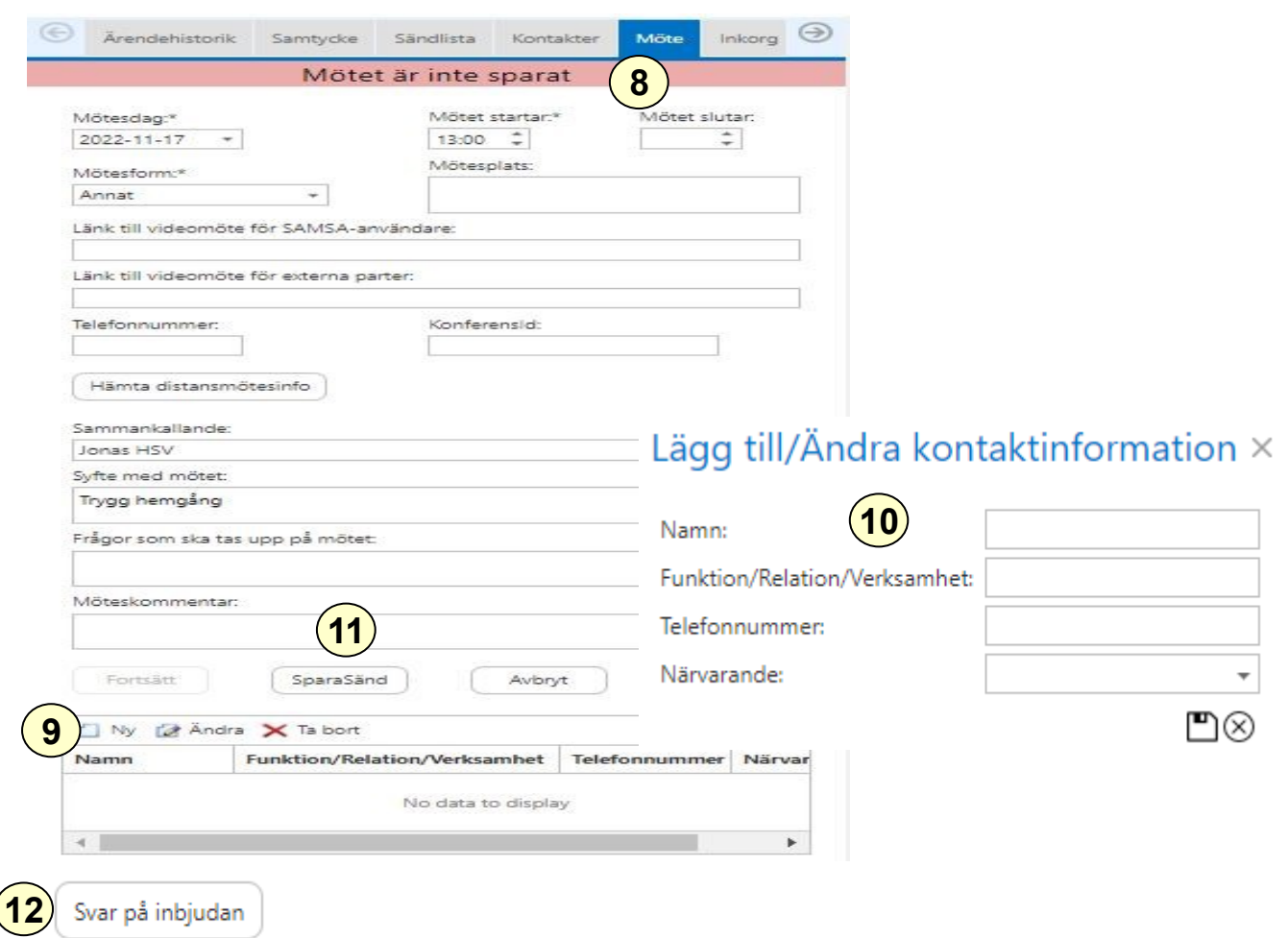

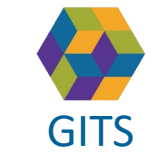

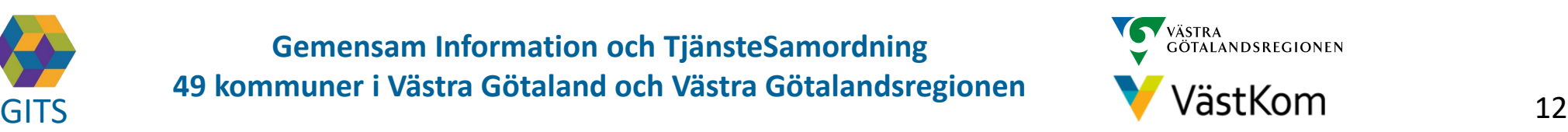

## Kalla till Planeringsmöte – redigera mötet

- <span id="page-12-0"></span>1. Efter att Planeringsmötet är skickat är det möjligt att ansluta till<br>videomötet via länken Gå till videomöte videomötet via länken Gå till videomöte
- 2. För att kunna lägga till eller ändra bland mötesdeltagarna väljs Redigera mötet
- 3. Möjligheten finns att lägga till Ny, Ändra eller Ta bort mötesdeltagare
- 4. Välj SparaSänd
- 5. Om mötet ej SparaSänds efter att Redigera mötet valts kommer en röd banner visas för användarna när Mötet öppnas, välj SparaSänd på nytt
- 6. Möteskallelsen går att skriva ut

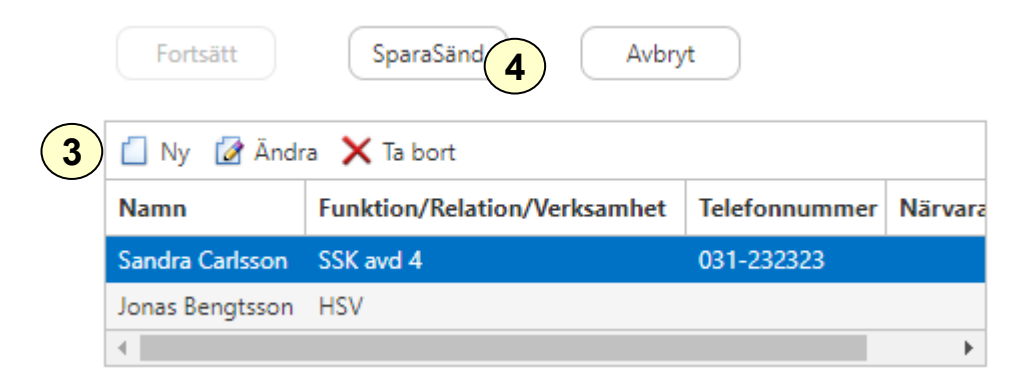

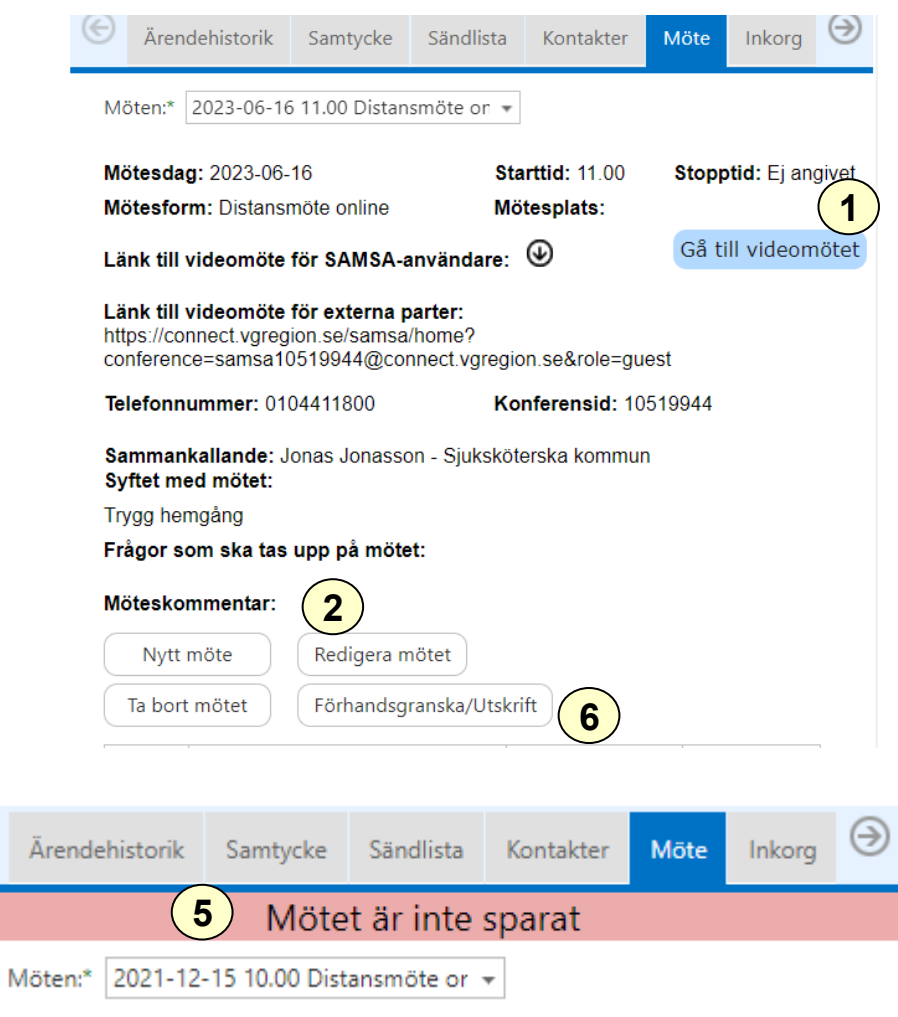

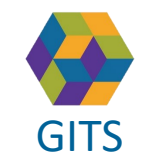

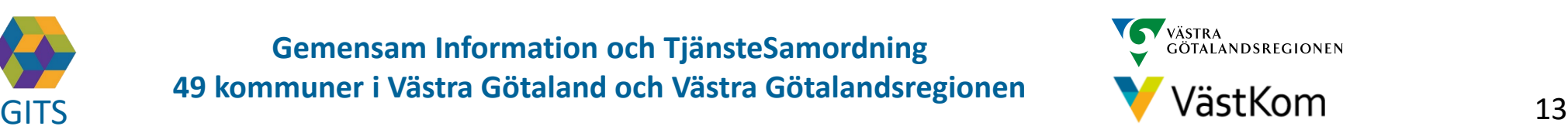

#### Planering

<span id="page-13-0"></span>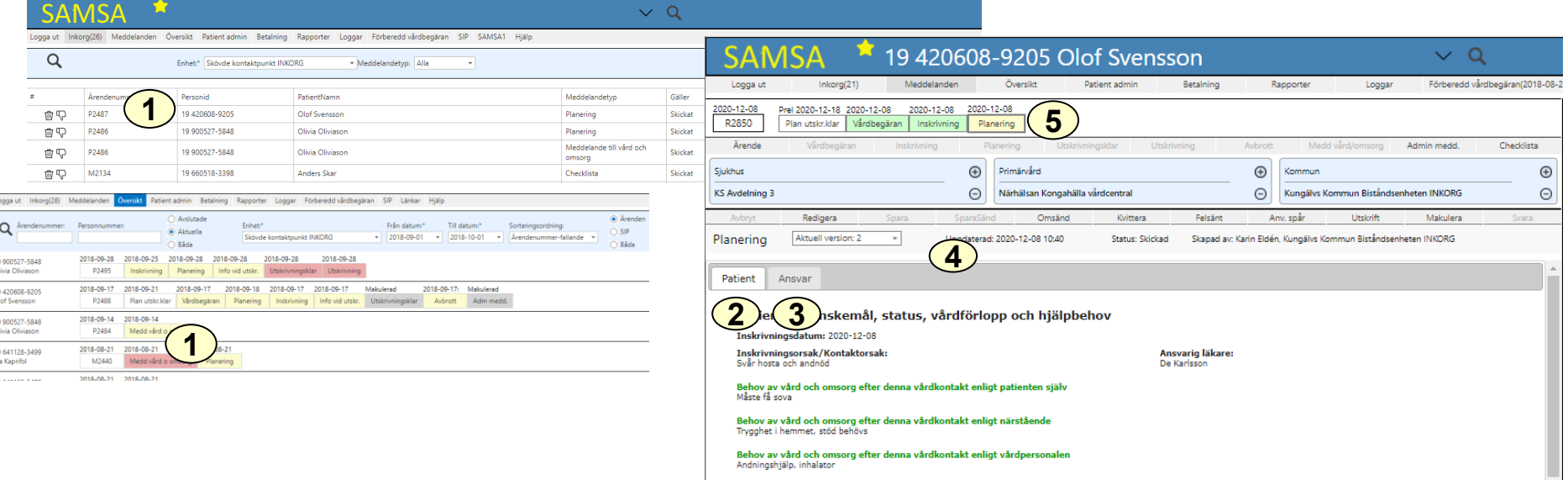

- 1. Klicka på ärendet i Inkorg alternativt i Översikten för att få upp meddelandet Planering
- 2. Information rörande den enskilde och dennes nuvarande status finns att läsa under fliken Patient
- 3. Information rörande ansvarsfördelning mellan de som planerar finns att läsa under fliken Ansvar
- 4. Kvittera
- 5. Planering förblir gul i procesståget under hela ärenden för att markera att planering pågår under hela vårdtiden, från Inskrivning till Utskrivning

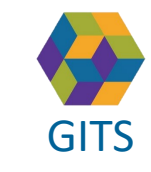

**Gemensam Information och TjänsteSamordning 49 kommuner i Västra Götaland och Västra Götalandsregionen** GITS **COMMUNISM** COLLEGE COMMUNISM COMMUNISM COMMUNISMENT VASTROM 14

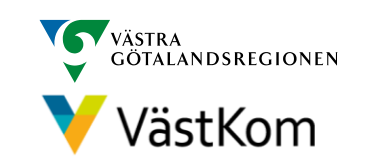

#### $\blacksquare$ Planering  $\blacksquare$

<span id="page-14-0"></span>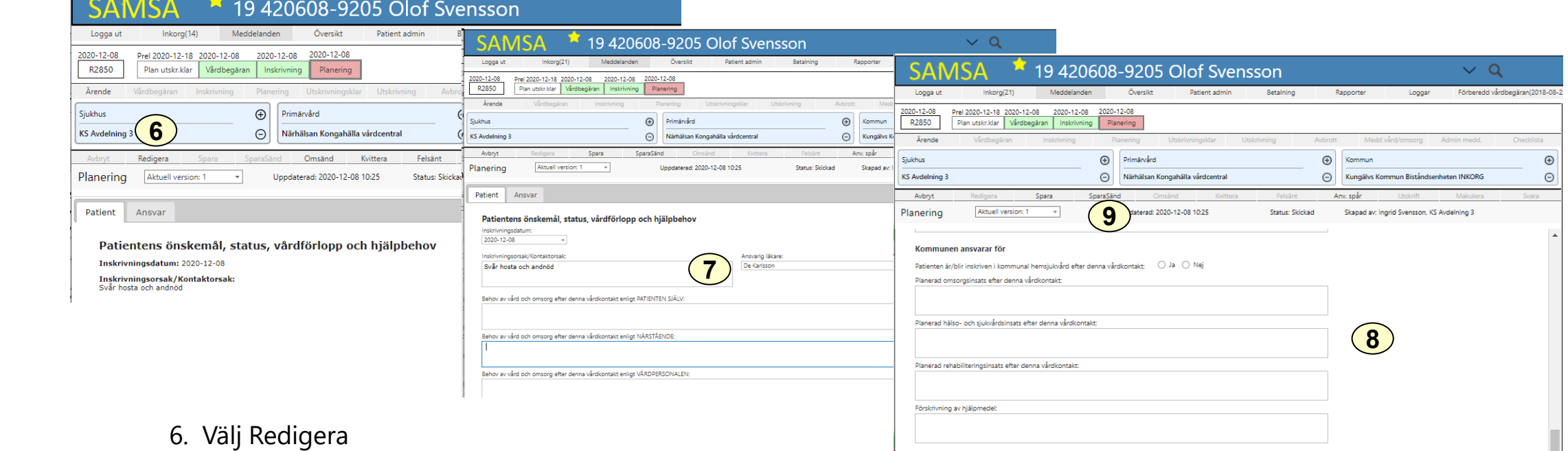

- 7. Påbörja planering och diskussion genom att fylla i fliken Ansvar med aktuella frågeställningar och beslut. Kommunen fyller i under rubriken Kommunen ansvarar för.
- 8. Fälten i Planering kan uppdateras flera gånger
- 9. Välj SparaSänd

Planering pågår under hela vårdtiden, från Inskrivning till Utskrivning.

Det går att redigera planeringsmeddelandet även efter att Utskrivning skickats.

![](_page_14_Picture_8.jpeg)

**Gemensam Information och TjänsteSamordning 49 kommuner i Västra Götaland och Västra Götalandsregionen** GITS **COMMUNISM** COLLECTIVE COMMUNISMENT COMMUNISMENT COMMUNISMENT VASTROM 15

![](_page_14_Picture_10.jpeg)

#### Planering Bild 3(3)

<span id="page-15-0"></span>![](_page_15_Picture_64.jpeg)

- 11. Fält som uppdaterats sedan senaste versionen markeras med grön text
- 12. Klicka på rubrikerna för att få upp historik för sökordet
- 13. Om fältet "Samordnad individuell planering (SIP) skall genomföras" är satt till "Ja" av den regionsfinansierade öppenvården så skickas en kallelse till SIP av den regionsfinansierade öppenvården till berörda parter. För hantering SIP, se separat lathund för SIP

![](_page_15_Picture_6.jpeg)

![](_page_15_Picture_8.jpeg)

#### **Checklista**

<span id="page-16-0"></span>![](_page_16_Picture_86.jpeg)

- 
- 2. Gå igenom checklistans innehåll
- 3. Verifiera att informationen är mottagen och insatser säkrade genom fylla i fälten under "Kommunen ansvar för att:"
- 4. Om komplettering av information krävs bockas fälten "komplettering krävs" och i kommentarsfältet skrivs vad som saknas. Komplettering av nödvändig information kan även begäras genom att sända ett Externt Administrativt meddelande
- 5. Fyll i fälten under rubriken "Hemgångsplanering" när planering rörande hemgången är klar

![](_page_16_Picture_7.jpeg)

**Gemensam Information och TjänsteSamordning 49 kommuner i Västra Götaland och Västra Götalandsregionen** GITS **COMMUNISM** COLLECTIVE COMMUNISM COMMUNISMENT COMMUNISMENT VASTKOM 17

![](_page_16_Picture_9.jpeg)

#### Utskrivningsklar

<span id="page-17-0"></span>![](_page_17_Picture_49.jpeg)

Patienten är utskrivningsklar

Nödvändig information finns tillgänglig i meddelandet Planering

Utskrivningsklar sänds då den enskilde är utskrivningsklar och ska kunna lämna slutenvården så snart som möjligt. Kan ej dateras bakåt eller framåt i tiden.

Då Utskrivningsklar sänts blir Planerat utskrivningsklar grönt i procesståget

1. Meddelandet ska Kvitteras

![](_page_17_Picture_7.jpeg)

**Gemensam Information och TjänsteSamordning 49 kommuner i Västra Götaland och Västra Götalandsregionen** GITS **COMMUNISM** COLLECTIVE COMMUNISMENT COMMUNISMENT COMMUNISMENT VASTROM 18

![](_page_17_Picture_9.jpeg)

#### <span id="page-18-0"></span>Avbrott i processen då Utskrivningsklar inte har sänts

![](_page_18_Picture_57.jpeg)

Om Utskrivningsmeddelande är sänt eller lagt som utkast, kan inte Avbrott i processen göras.

Avbrott i process när patienten inte varit utskrivningsklar sänds endast om den enskilde avlider eller inte vill fortsätta processen.

- 1. Avbrottet notifieras i Inkorgen
- 2. I meddelandet syns orsak till avbrottet

Kommunen avslutar ärendet om inte sjukhuset gör det i samband med avbrottet, se bild 22.

![](_page_18_Picture_7.jpeg)

**Gemensam Information och TjänsteSamordning 49 kommuner i Västra Götaland och Västra Götalandsregionen** GITS **COMMUNISM** COLLECTIVE COMMUNISMENT COMMUNISMENT COMMUNISMENT VASTROM 19

![](_page_18_Picture_9.jpeg)

#### <span id="page-19-0"></span>Avbrott i processen då Utskrivningsklar har sänts

![](_page_19_Picture_71.jpeg)

#### Övrig information

Avbrott i processen används om utskrivningen fördröjs eller avbryts av någon anledning t.ex. förändrat tillstånd, avliden, patienten vill inte fortsätta processen eller smitta på enheten.

- 1. Datumet för Planerat utskrivningsklar uppdateras samt visas i Avbrott.
- 2. Meddelande Utskrivningsklar makuleras alltid direkt vid Avbrott i processen. I och med det stoppas beräkningen av betalningsgrundande dagar och fortsätter när den enskilde blir utskrivningsklar igen.
- 3. Kvittera

Kommunen avslutar ärendet i de fall patienten har avlidit eller då patienten själv väljer att inte fortsätta Processen, se bild 22

![](_page_19_Picture_8.jpeg)

**Gemensam Information och TjänsteSamordning 49 kommuner i Västra Götaland och Västra Götalandsregionen** GITS **Examined Figure Countries Constructed** Countries Countries of September 1997 VastKom 20

![](_page_19_Picture_10.jpeg)

#### Utskrivningsmeddelande

<span id="page-20-0"></span>![](_page_20_Picture_43.jpeg)

Utskrivningstidpunkt: 2023-01-19 10:00

Utskrivningsmeddelande sänds när den enskilde lämnat slutenvården

1. Kvittera

Ärendet avslutas av kommunen senast dagen efter att den enskilde skrivits ut, se "Avsluta ärende" sid 22

![](_page_20_Picture_6.jpeg)

**Gemensam Information och TjänsteSamordning 49 kommuner i Västra Götaland och Västra Götalandsregionen** GITS **Examined Freedra Collection Contract Collection Concernent Contract Collection** 21

![](_page_20_Picture_8.jpeg)

#### Avsluta ärende

<span id="page-21-0"></span>![](_page_21_Picture_62.jpeg)

När ett ärende avslutas låses alla ingående meddelanden. Det är då inte möjligt att exempelvis redigera eller kvittera.

- 1. Håll muspekaren över Ärende. Välj Avsluta ärendet. Ärendet går att avsluta när som helst i processen.
- 2. När ärendet är Avslutat är alla meddelanden i procesståget gråmarkerade och det står att Ärendet är låst
- 3. Det går att Aktivera ärendet igen

![](_page_21_Picture_6.jpeg)

**Gemensam Information och TjänsteSamordning 49 kommuner i Västra Götaland och Västra Götalandsregionen** GITS **Examined Freedra Collection Contract Collection Concernsive** VastKom 22

![](_page_21_Picture_8.jpeg)

#### Reservrutin

<span id="page-22-0"></span>Lathund samt blanketter, som kan fyllas i, finns på<https://www.vastkom.se/samsa> under IT-tjänsten SAMSA och Reservrutin. Blanketterna skrivs ut och faxas till berörda parter.

#### Reservnummer

Ärenden och SIP där enskild har reservnummer enligt BefReg (Befolkningsregistret) kan användas i SAMSA.

### Skyddad identitet

Enskild som har skyddad identitet registreras inte i IT-tjänsten SAMSA. Kontakt för vidare planering tas via telefon.

Om enskild med skyddad identitet sedan tidigare finns registrerad i SAMSA, ska folkbokföringsadress och personliga kontakter skyndsamt tas bort samt samtycke spärras.

![](_page_22_Picture_7.jpeg)

**Gemensam Information och TjänsteSamordning 49 kommuner i Västra Götaland och Västra Götalandsregionen** GITS **Examined Freedra Collection Contract Collection Concernsive** VastKom 23

![](_page_22_Picture_9.jpeg)

# <span id="page-23-0"></span>Synpunkter och påpekande på denna Lathund skickas till [info.samsa@vgregion.se](mailto:info.samsa@vgregion.se)

# Mer information om SAMSA finns på hemsidan

<https://www.vastkom.se/samsa>

![](_page_23_Picture_3.jpeg)

![](_page_23_Picture_5.jpeg)